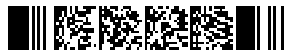

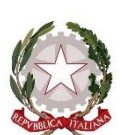

**TRIBUNALE DI PESCARA Cancelleria Esecuzioni Mobiliari e Immobiliari**

## **Vademecum eventi vendita immobiliare con apertura partizione lotti**

Il presente Vademecum, predisposto dalla Cancelleria delle Esecuzioni Immobiliari del Tribunale di Pescara, intende offrire un ausilio per lo scarico degli eventi della vendita e dei relativi decreti di trasferimento all'interno della partizione dei lotti di riferimento.

# **Sommario**

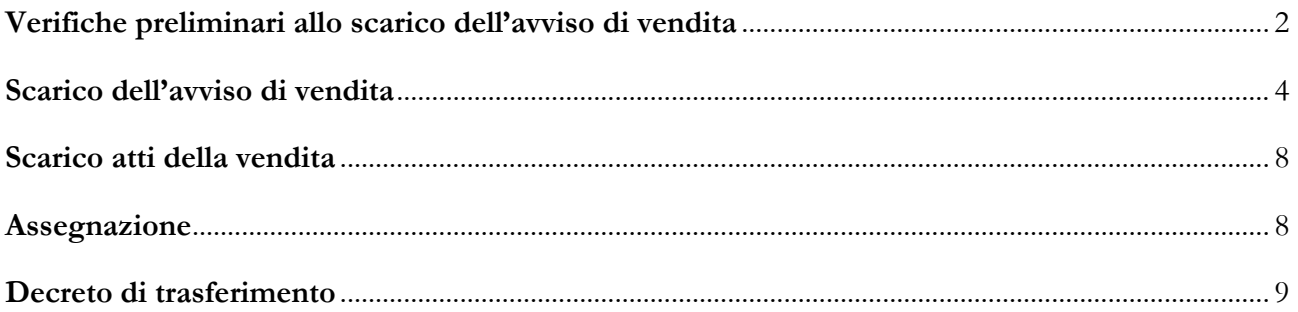

## <span id="page-1-0"></span>**Verifiche preliminari allo scarico dell'avviso di vendita**

1) Per poter procedere alla corretta partizione dei lotti nella fase vendita, è necessario che al momento dell'iscrizione a ruolo del pignoramento immobiliare i beni pignorati siano inseriti singolarmente, ovvero prevedendo un'unità negoziale per ogni bene. Per verificare che i beni siano stati inseriti correttamente, cercare il fascicolo di riferimento, cliccare a destra su "modifica fascicolo" sulla colonna di dx, cliccare "avanti" fino alla schermata "beni immobili":

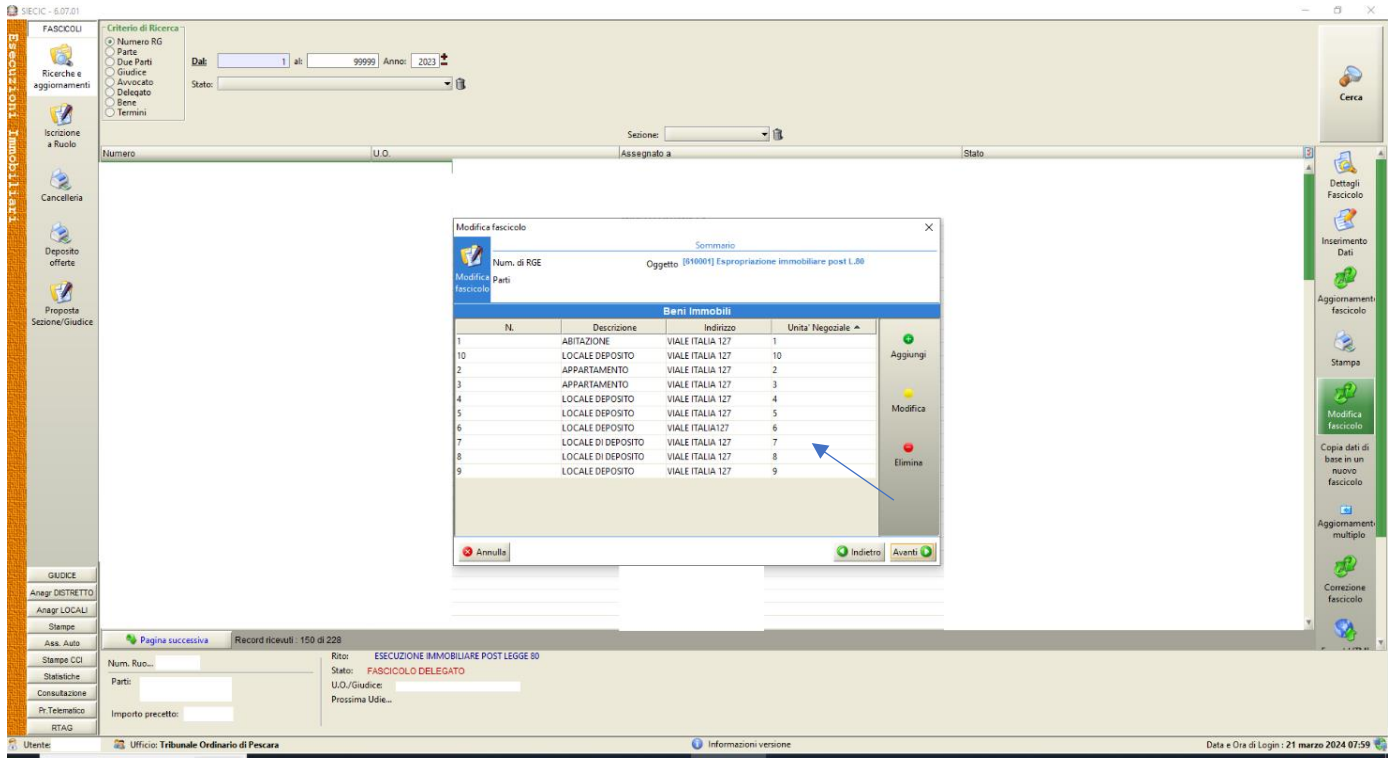

- 2) Al deposito del primo avviso di vendita, prima di scaricare l'evento da "intervento manuale", occorre:
- procedere alla formazione dei lotti sulla base dell'avviso di vendita (e NON della perizia del CTU) intervenendo sulla descrizione dei beni dalla funzione "modifica fascicolo"
	- o cercare il fascicolo, cliccare su "modifica fascicolo" sulla colonna di dx, cliccare "avanti" fino alla schermata "beni immobili", selezionare un bene per volta e cliccare su "modifica"
	- o Nella voce "descrizione del bene" (es. "appartamento", "autorimessa", "immobili"), **prima della descrizione**, inserire il numero di lotto corrispondente (es. "1 appartamento" se l'appartamento è nel lotto 1, "2 autorimessa" se l'autorimessa è nel lotto 2).

o Se si tratta di "lotto unico", mettere sempre "1" (es. "1 immobili"). Se il lotto è costituito da più beni (es. Lotto 1 costituito da appartamento e autorimessa), occorre inserire lo stesso numero corrispondente al lotto nella voce descrizione del bene in ogni bene che costituisce quel lotto (e, quindi, "1 appartamento" e "1 autorimessa").

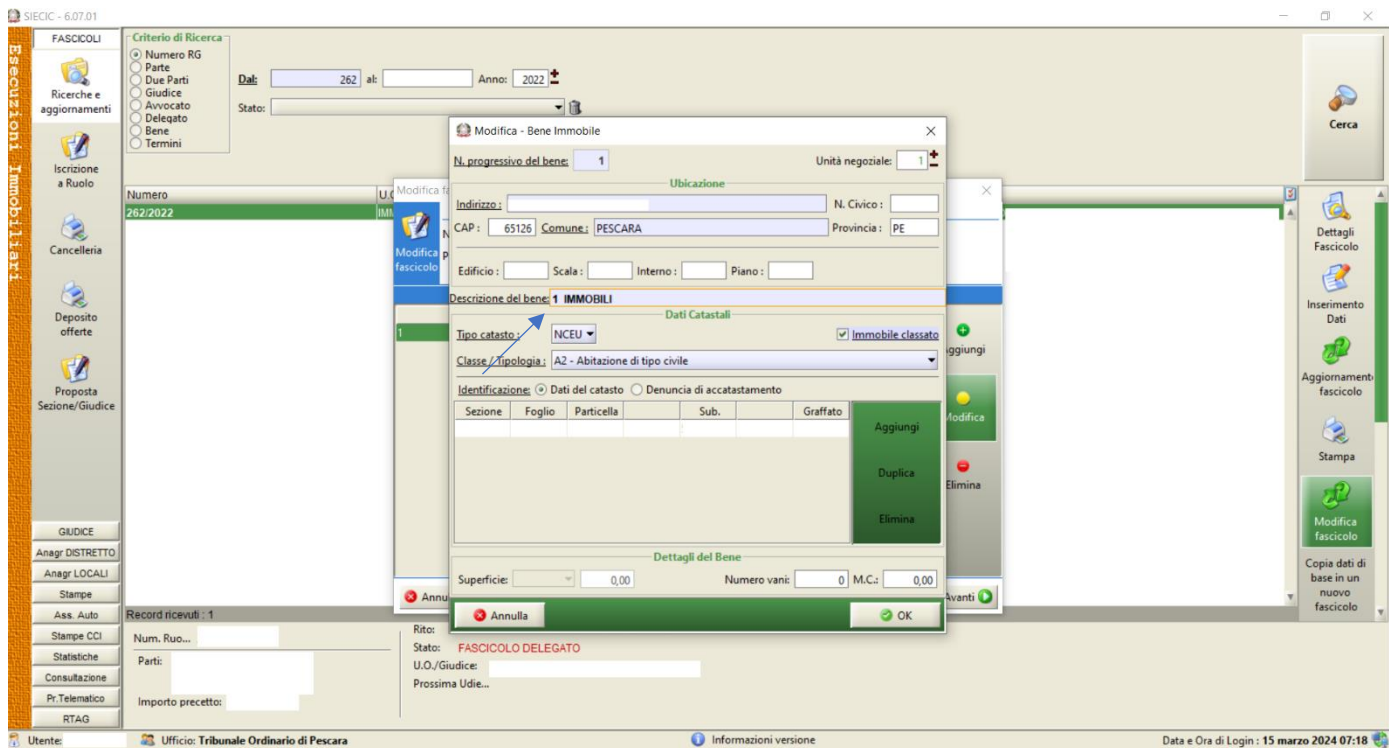

o La schermata che si avrà davanti è questa: nel caso dell'esempio nell'avviso di vendita vi sono 5 lotti posti in vendita ognuno costituito da un solo bene

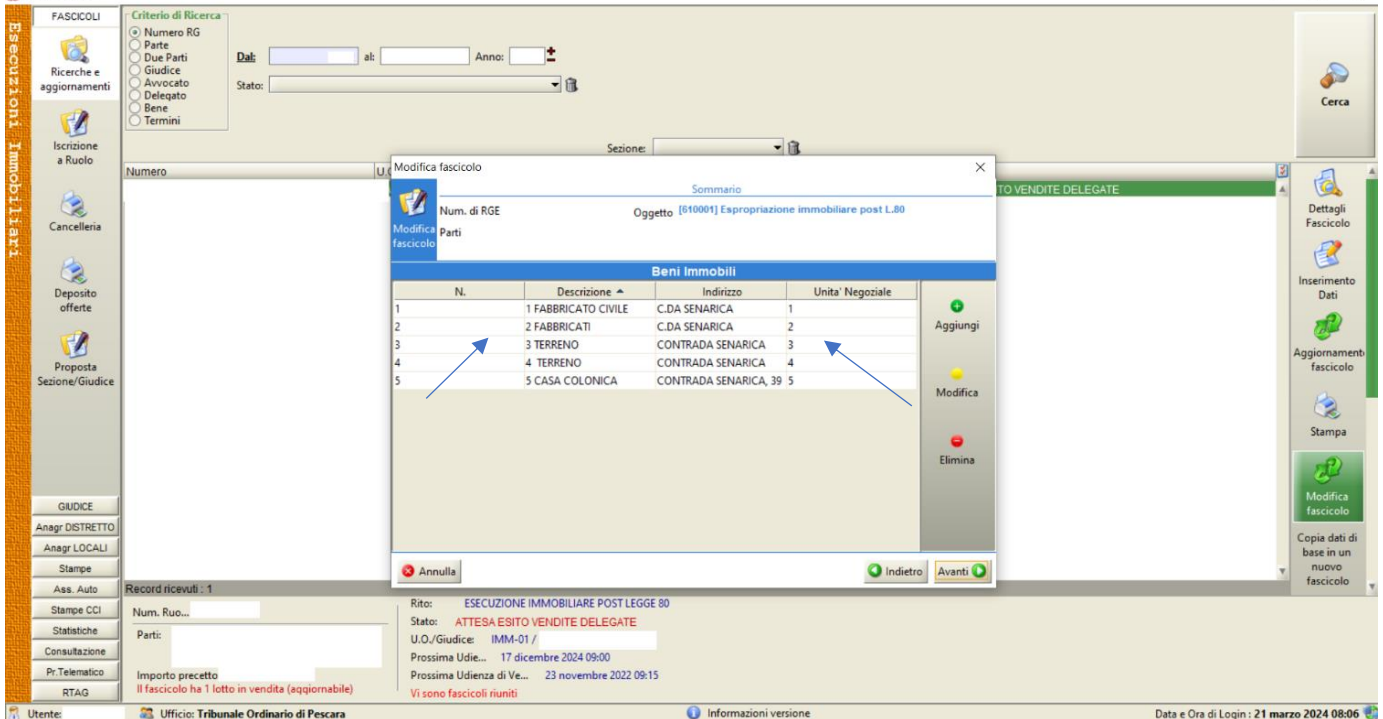

o Andare avanti e salvare la modifica effettuata.

SIECIC - 6.07.01

 $\Box$ 

#### <span id="page-3-0"></span>**Scarico dell'avviso di vendita**

- Aprire l'avviso di vendita dai depositi, cliccare su "intervento manuale" e aggiungere nel flusso principale l'evento "composizione lotti". Cliccare su "aggiorna" e inserire nella colonna "Nuovo lotto" lo stesso numero (corrispondente al numero del lotto relativo a quel bene) che risulta dalla colonna "Descrizione bene" (es. inserire nella colonna "nuovo lotto" il numero "1" per "1 appartamento", il numero "2" per "2 autorimessa"). Inserire il nome del delegato selezionandolo dall'apposito menù a tendina e aggiungere come data dell'evento la data della delega delle operazioni di vendita (data nomina Professionista Delegato).

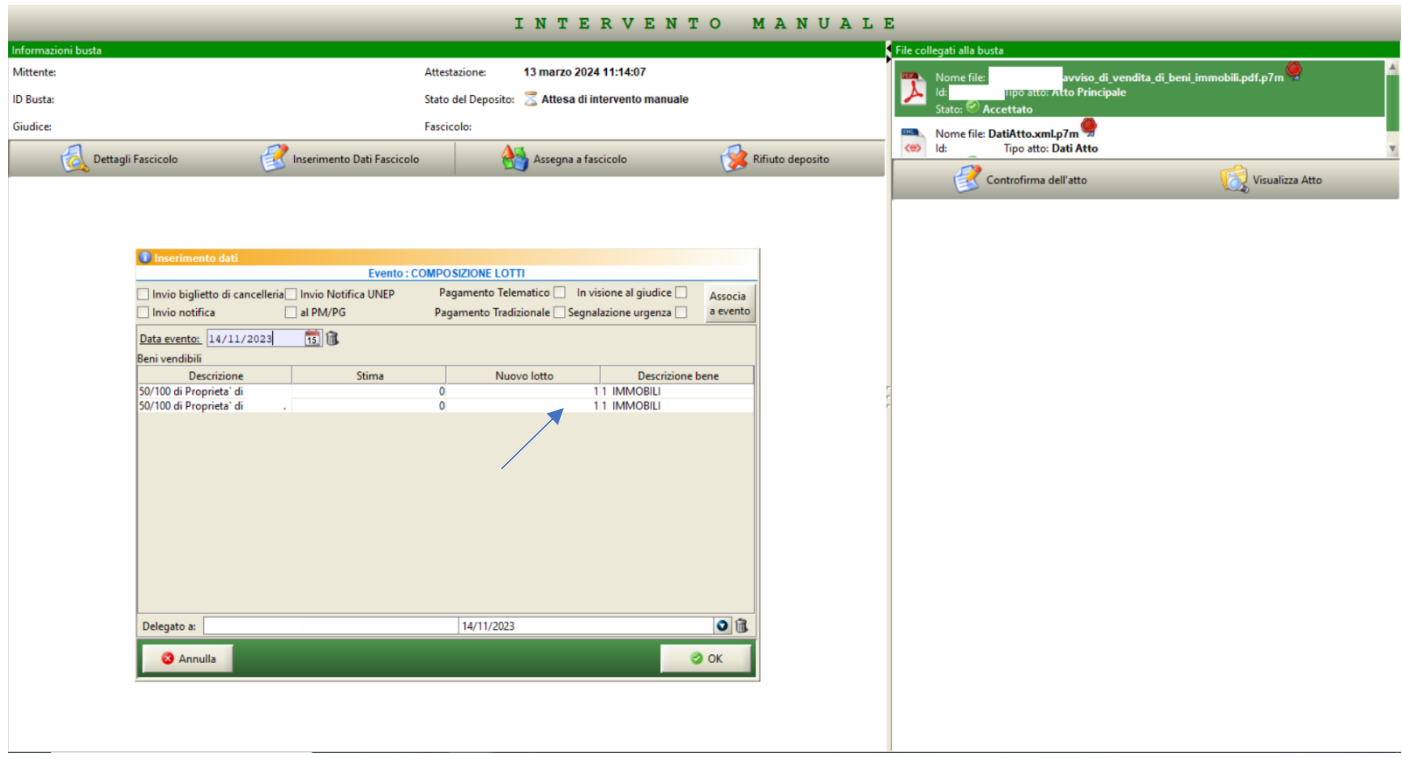

- Non accettare il deposito e aggiungere nel flusso principale l'evento "ordinanza di vendita delegata (o ex art. 591*bis*)". Cliccare su "aggiorna" e inserire:
	- o il nome del delegato selezionandolo dall'apposito menù a tendina
	- o come data dell'evento indicare la data della delega delle operazioni di vendita (data nomina Professionista Delegato)
	- o la data della scadenza dell'incarico viene riportata automaticamente
	- o indicare il prezzo base d'asta, la data e l'ora della vendita nella riga del lotto corrispondente, così come indicati nell'avviso di vendita.
- Se l'evento "ordinanza di vendita delegata (o ex art. 591*bis*)" non dovesse comparire tra gli eventi scaricabili, occorre scaricare l'evento "nomina professionista delegato / delega attività di vendita" (anche se già scaricato), inserendo come data dell'evento la data della delega originaria. All'esito

scaricare l'evento "ordinanza di vendita delegata (o ex art. 591*bis*)" secondo le istruzioni già fornite.

- Questa la schermata compilata secondo le indicazioni fornite:

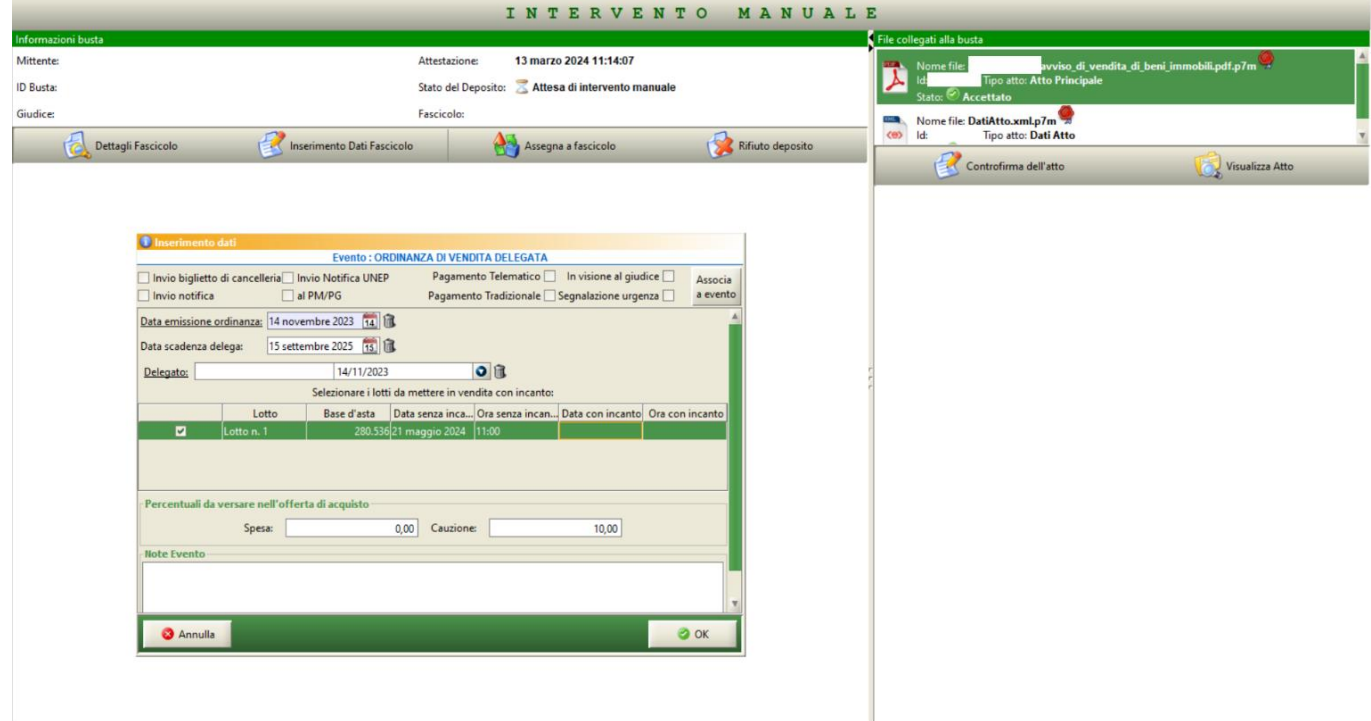

o In tal modo si formeranno le partizioni dei lotti:

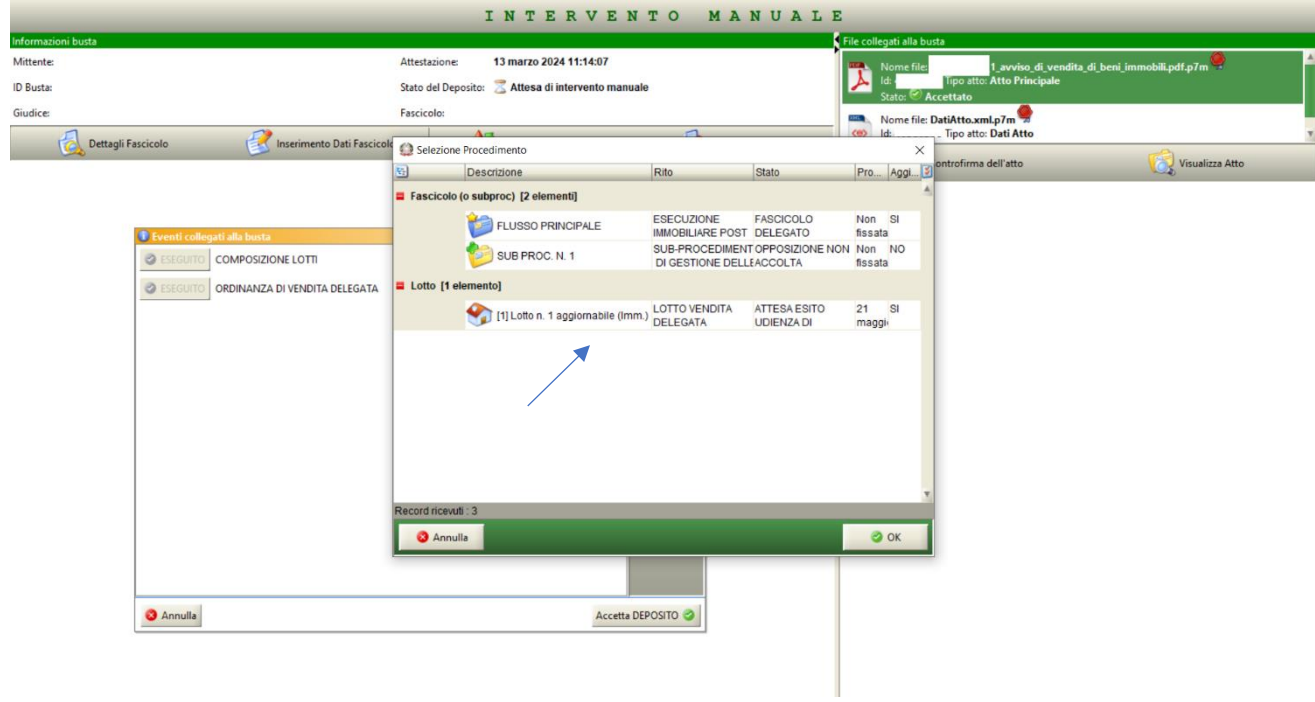

- Non accettare il deposito e aggiungere l'evento "avviso di vendita" all'interno dei lotti corrispondenti. Cliccare su "aggiorna" e inserire nella data dell'evento la data del deposito e selezionare il nome del delegato dal menù a tendina. Se l'avviso di vendita si riferisce a più lotti, tale operazione deve essere ripetuta per ogni lotto (ogni lotto deve quindi avere il suo avviso di vendita):

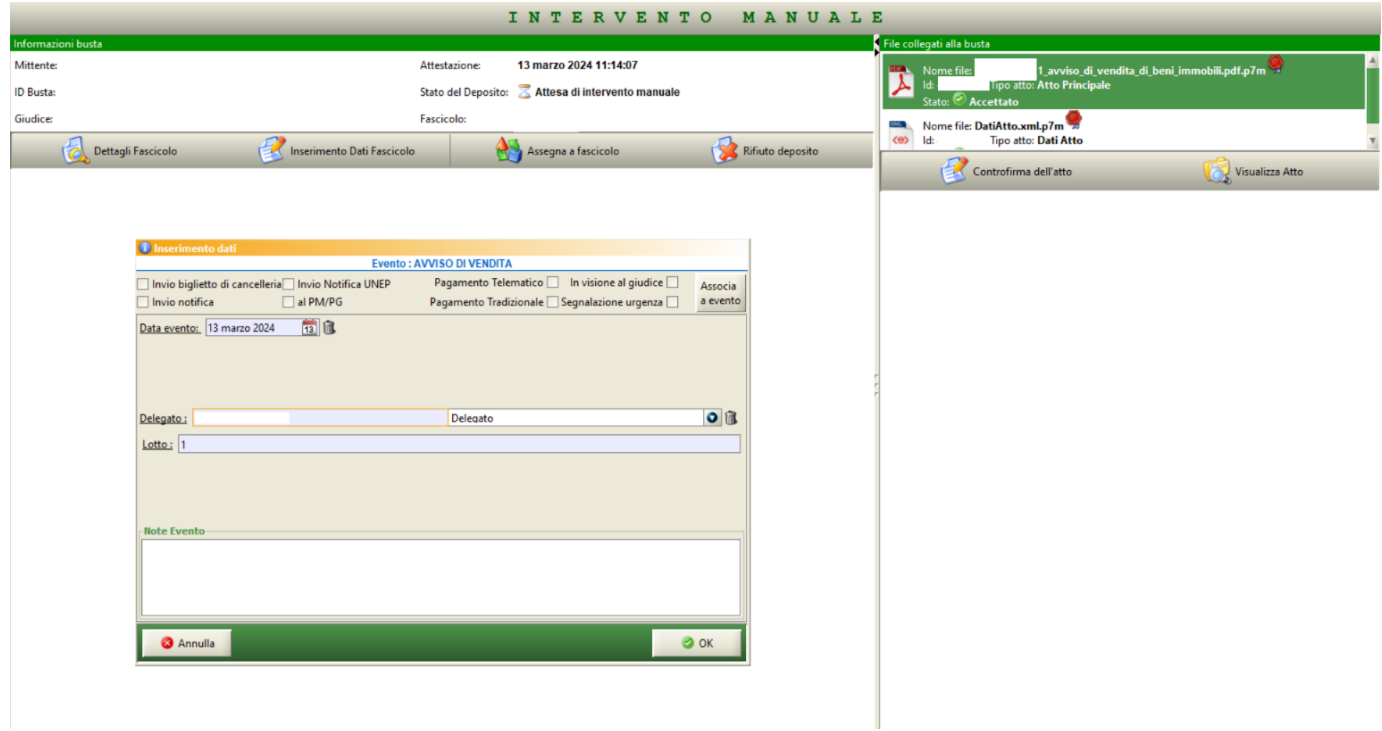

- Quando risulteranno scaricati tutti i precedenti eventi, cliccare su "accetta deposito":

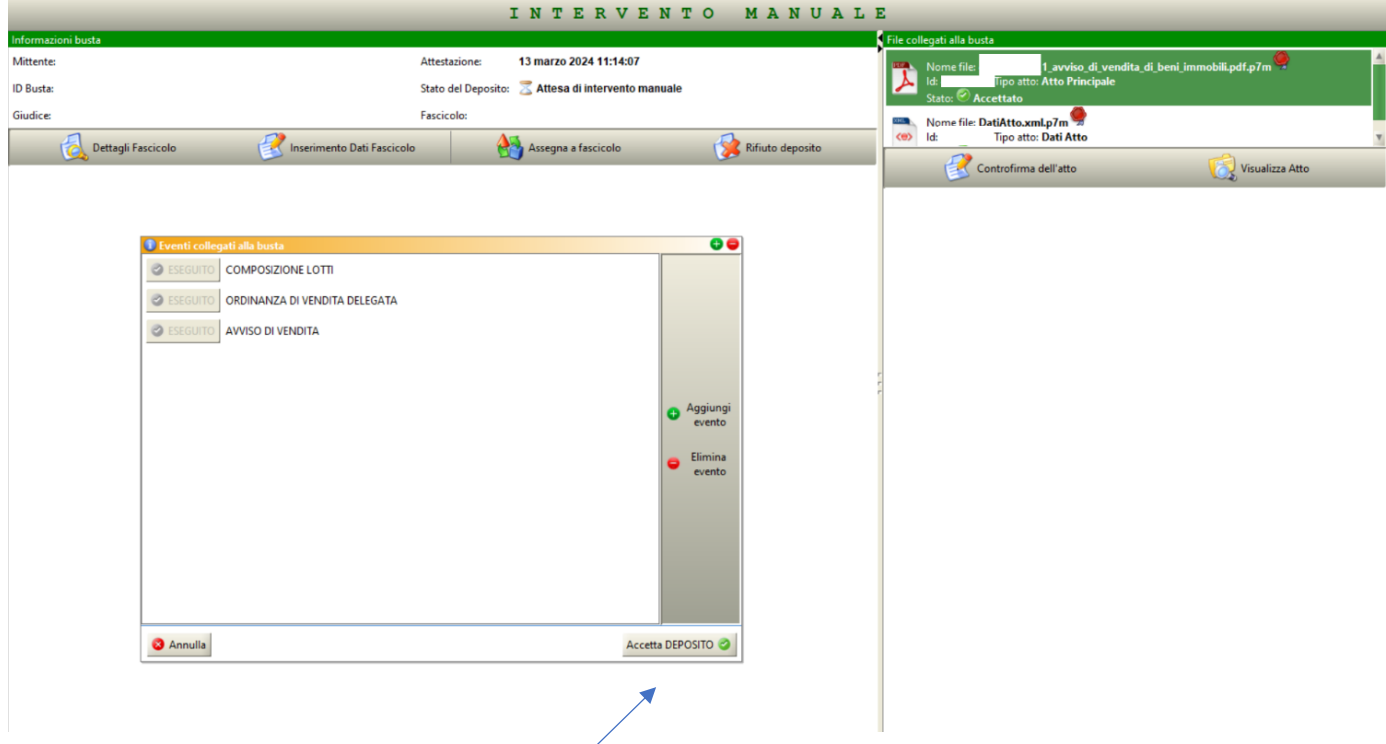

- Per ogni avviso di vendita, il sistema genererà nel menù a tendina dello storico lotti tante righe quanti sono gli avvisi di vendita scaricati per ciascun lotto ("1 Lotto n. 1"):

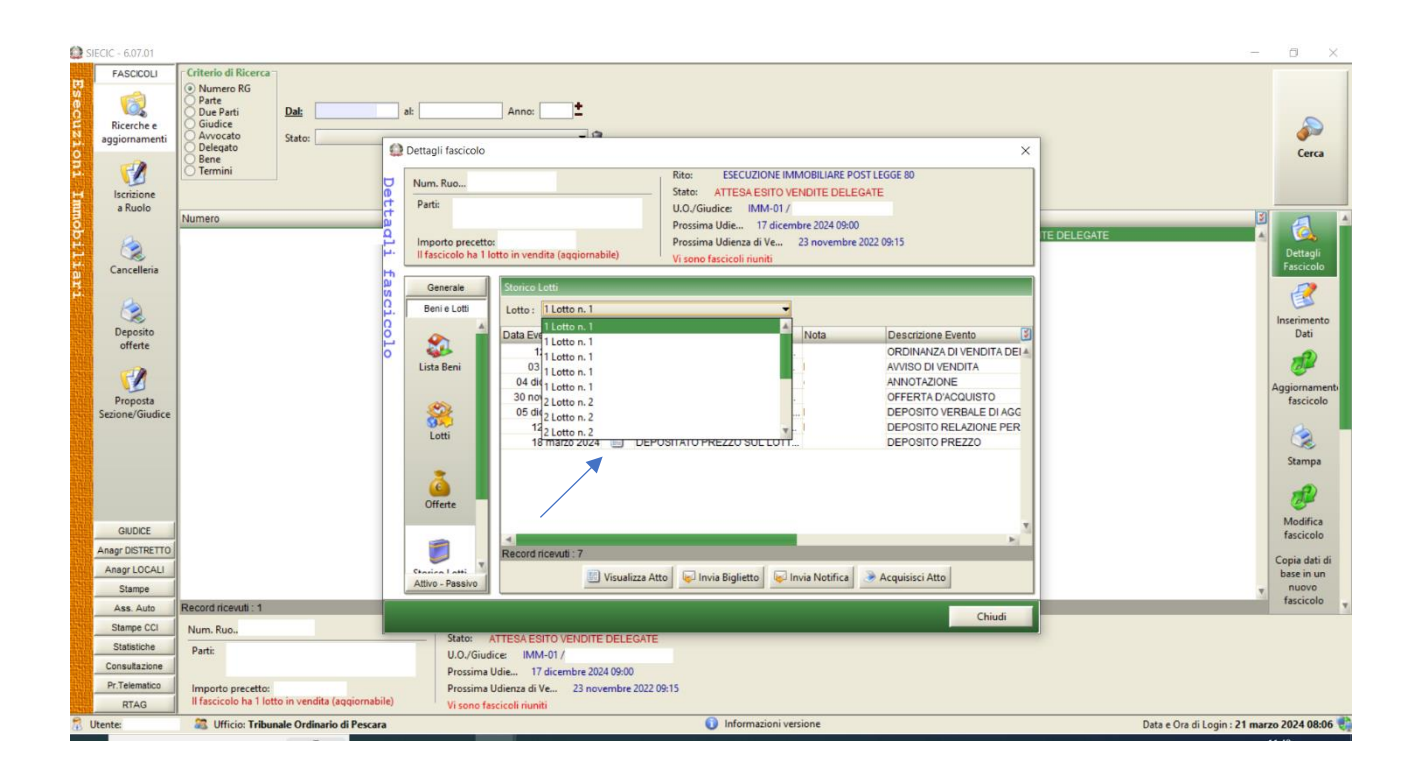

## <span id="page-7-0"></span>**Scarico atti della vendita**

Dopo ogni avviso di vendita deve essere scaricato l'esito della vendita nel lotto corrispondente:

- Se non sono pervenute offerte e quindi viene depositato un verbale di asta deserta, occorre utilizzare l'evento "nessuna offerta pervenuta" e associarlo all'avviso di vendita già scaricato.
- Se invece sono pervenute offerte
	- 1. occorre innanzitutto controllare che al verbale di vendita siano allegati (e se mancanti richiederli al Professionista Delegato):
		- Verbale di apertura buste
		- Verbale di aggiudicazione (se l'aggiudicazione viene fatta "per persona da nominare", nel verbale il delegato deve inserire il nominativo della persona nominata)
		- Offerte dei partecipanti all'asta
	- 2. all'interno del lotto di riferimento, scaricare l'evento "offerta d'acquisto", indicando come "data evento" la data di presentazione dell'offerta
	- 3. all'interno del lotto di riferimento, scaricare l'evento "verbale di aggiudicazione", indicando nella "data evento" la data di vendita e il termine per il saldo prezzo (che è indicato nell'offerta)
	- Non c'è un evento apposito per lo scarico degli allegati al verbale di asta, per i quali può quindi essere utilizzata la generica "annotazione"
	- Non c'è un evento apposito per lo scarico delle formalità di pubblicità, per le quali può quindi essere utilizzata la generica "annotazione"
	- Per lo scarico del deposito del verbale di saldo prezzo utilizzare l'evento "deposito prezzo" all'interno dei singoli lotti.
	- Per la decadenza dell'aggiudicatario, scaricare all'interno del lotto di riferimento prima l'evento "istanza di decadenza dell'aggiudicatario" e poi scaricare il provvedimento del GE utilizzando l'evento "decadenza dell'aggiudicatario"

## <span id="page-7-1"></span>**Assegnazione**

Anche nel caso di assegnazione dell'immobile pignorato, si deve utilizzare la procedura descritta per la vendita non essendoci al momento eventi specifici. In particolare, l'istanza di assegnazione deve essere scaricata come "offerta d'acquisto".

Il Provvedimento del GE, ovvero del delegato, che provvede sull'assegnazione deve, invece, essere scaricato come "verbale di aggiudicazione".

#### <span id="page-8-0"></span>**Decreto di trasferimento**

- Quando il Professionista Delegato deposita la bozza di decreto di trasferimento (unitamente ad eventuali agevolazioni fiscali richieste dall'aggiudicatario, ad es. prima casa o prezzo valore), verificare che lo stato del lotto di riferimento sia "aggiudicato".
- Selezionare la bozza di decreto di trasferimento dai depositi, cliccare su "intervento manuale", all'interno del lotto di riferimento aggiungere l'evento "minuta" e metterlo in visione al GE
- Quando il GE deposita il decreto di trasferimento, cliccare su "intervento manuale" e:
- 1. All'interno del lotto corrispondente, scaricare l'evento "emissione decreto di trasferimento", inserendo come "data evento" la data del deposito del GE. Se il decreto fa riferimento a più lotti occorre selezionare comunque un solo lotto e scaricare su quello l'evento "emissione decreto". Sugli altri lotti scaricare l'evento "annotazione", evidenziando nelle note l'avvenuta emissione del decreto, sì da evitare la generazione di più numeri di cronologico. Lo stato del lotto passerà da "aggiudicato" a "venduto":

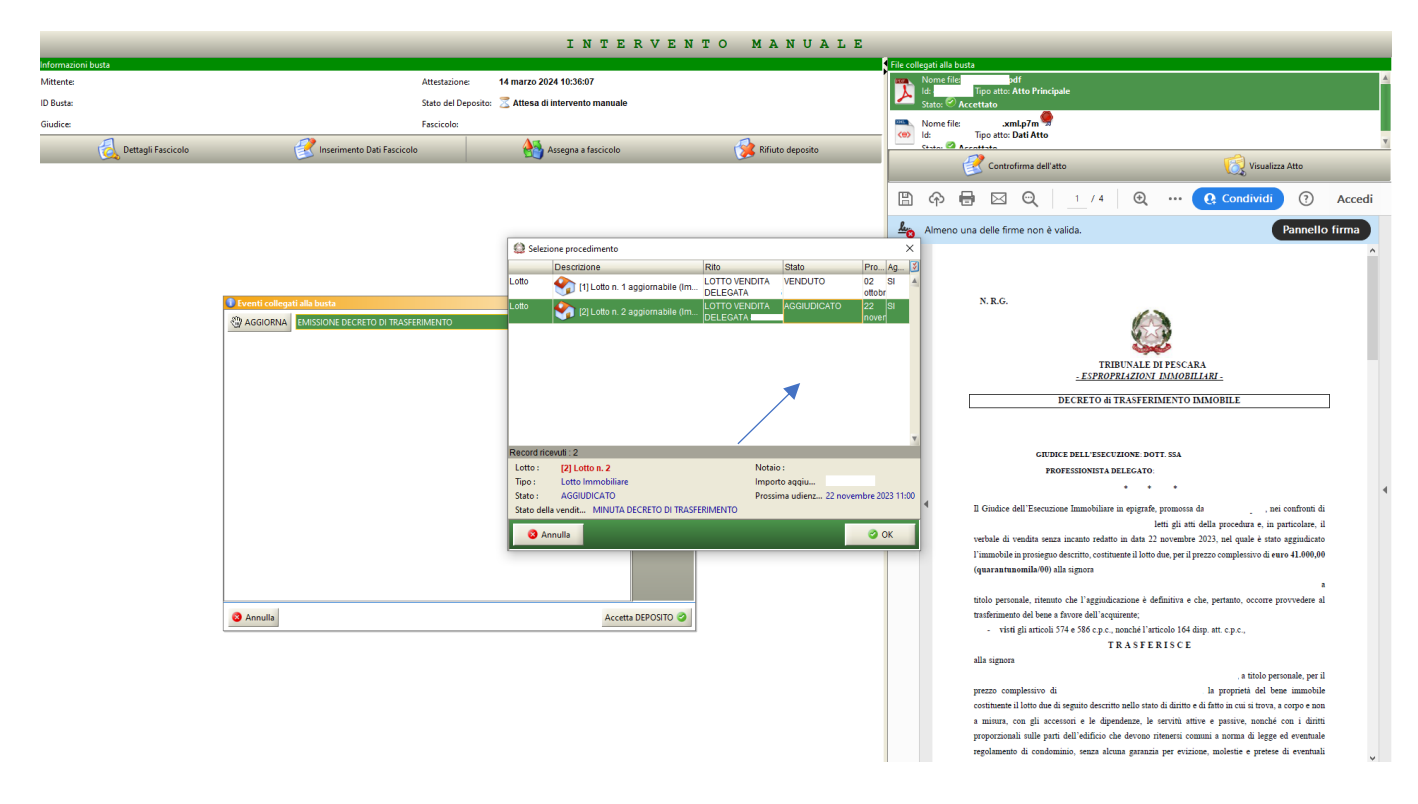

- 2. Il sistema restituisce un numero di cronologico da riportare sul decreto di trasferimento. Poi cliccare su "accetta deposito".
- 3. Dalla home del SIECIC, cercare il fascicolo e cliccare su "aggiorna fascicolo" dalla colonna di dx > selezionare il lotto corrispondente -> scegliere l'evento "emissione mandato per bolli e note di trascrizione", indicando come importo 16€, come "pagante" l'offerente e come "data evento" la data in cui lavori l'atto. Si precisa che si tratta di un evento fittizio, scaricato al solo fine di consentire

lo scarico del successivo evento "invio decreto all'Agenzia delle Entrate" (altrimenti non presente nel menù degli eventi del lotto):

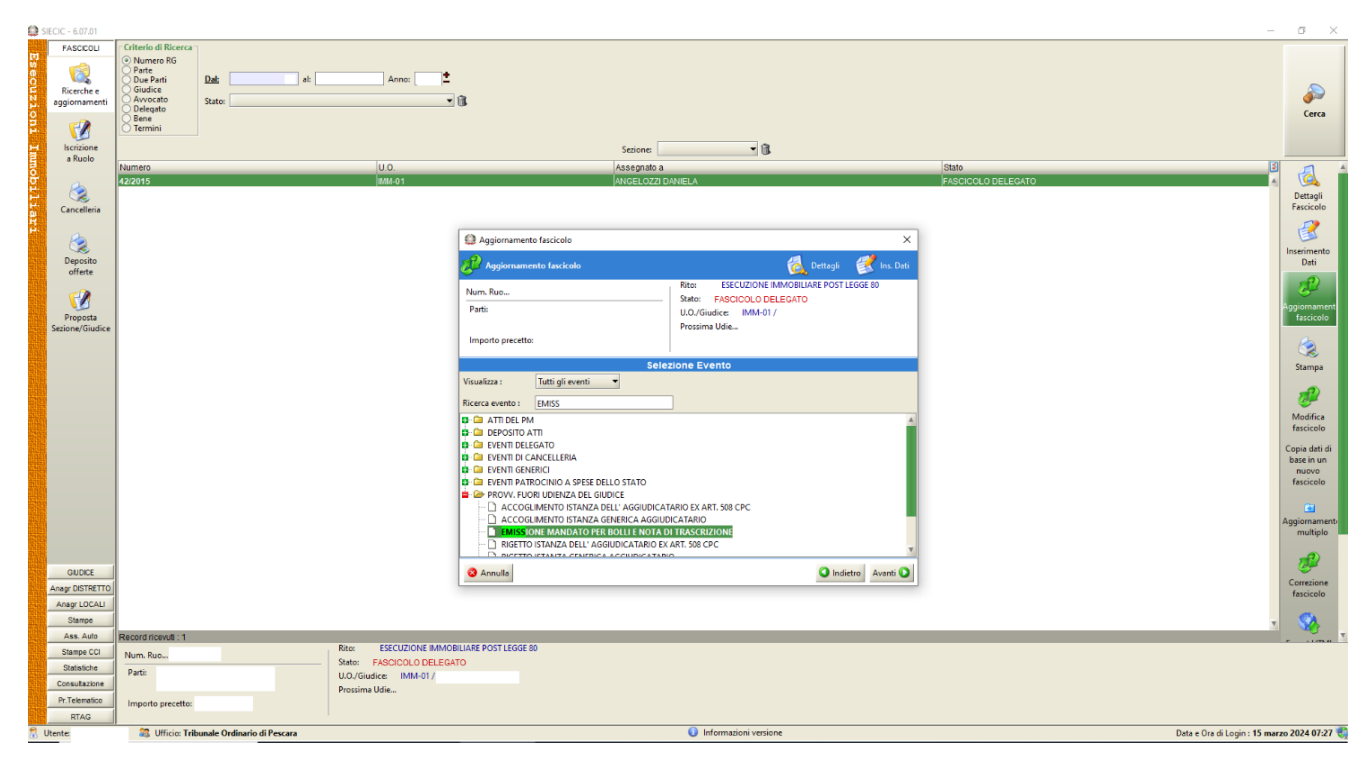

- 4. Cliccare di nuovo su "aggiorna fascicolo" -> selezionare il lotto corrispondente -> aggiungere l'evento "invio decreto all'Agenzia delle Entrate" e associarlo all'evento "emissione decreto". Come "data evento" inserire la data in cui si lavora l'atto
- 5. Il sistema restituisce un numero di repertorio da riportare sul decreto di trasferimento
- 6. Stampare il decreto di trasferimento con l'annotazione dei numeri cronologico e di repertorio e scansionarlo. Tale passaggio si rende necessario perché allo stato il sistema non sembra consentire di controfirmare il decreto nativo digitale già sottoscritto con firma digitale del Giudice
- 7. Cliccare su "dettagli fascicolo" dalla colonna di dx -> cliccare su "storico lotti" dalla colonna di sx -> selezionare il lotto interessato dal trasferimento -> selezionare l'evento "inviato decreto di trasferimento" e cliccare su "acquisisci atto" caricando il file della scansione del decreto e firmare digitalmente. Notificare tale evento al Professionista Delegato, comunicando che è stato emesso il decreto di trasferimento e che pertanto dovrà procedere al pagamento dell'imposta di registro e alla trascrizione dello stesso
- 8. Mandare via pec all'Agenzia dell'Entrare il decreto di trasferimento scansionato ed eventuali agevolazioni risultanti dal decreto (come ad esempio, prima casa e prezzo valore che il Professionista Delegato ha inviato unitamente alla minuta). Tale passaggio si rende necessario poiché allo stato (almeno nel nostro Tribunale) l'invio diretto all'AdE tramite Siecic non è attivo
- 9. La nota di trascrizione del decreto di trasferimento andrà scaricata all'interno del lotto di riferimento con l'evento "annotazione".